# **Aplicación a desenvolver**

## **Sumario**

- [1](#page-0-0) [Aplicación Memoriae](#page-0-0)
	- ◆ [1.1](#page-0-1) [Actividade Unidade 2](#page-0-1)
		- ◊ [1.1.1](#page-0-2) [Proxecto](#page-0-2)
			- ◊ [1.1.2](#page-1-0) [Pantalla de entrada: ActivityPresentacion](#page-1-0)
			- ◊ [1.1.3](#page-2-0) [Pantalla principal: ActivityPrincipal](#page-2-0)
			- ◊ [1.1.4](#page-3-0) [Pantalla preguntas: ActivityPreguntas](#page-3-0)
			- ◊ [1.1.5](#page-4-0) [Pantalla parellas: ActivityParellas](#page-4-0)
			- ◊ [1.1.6](#page-5-0) [Pantalla resultados: ActivityScores](#page-5-0)

# <span id="page-0-0"></span>**Aplicación Memoriae**

Neste curso vaise tratar de crear a aplicación que está no seguinte enlace: Media:ActivityPresentacion.apk.zip

- A aplicación hai que descomprimila e instalar o apk.
- Unha vez instalada é bo ver como funciona.
- Para aqueles que se atopen con dificultades seralles facilitado parte do código.

## <span id="page-0-1"></span>**Actividade Unidade 2**

- Para a realización da tarefa 2 facilítanse algúns recursos nos seguintes enlaces:
	- ♦ /res/valuesX: Media:valuesX.zip
	- ♦ /res/drawableX: Media:drawableX.zip
	- ♦ /res/color: Media:color.zip
- **Idiomas**:
	- ♦ Por defecto: galego
	- ♦ Inglés

• Se se desexa usar código facilitado por nós é aconsellable comezar seguindo as instrucións que se indican a continuación:

#### <span id="page-0-2"></span>**Proxecto**

- Nome do **paquete**: **com.platega.memoriae**
- **Nome das Activities**: o que se indica a continuación para cada pantalla.
- A seguinte imaxe recorda onde está ese campo.

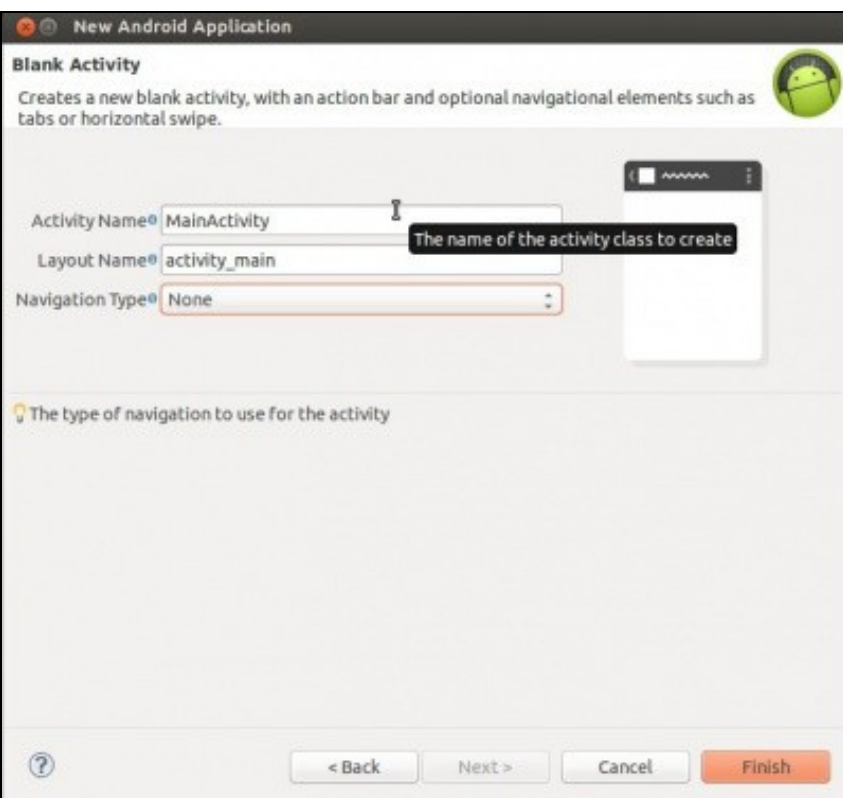

## <span id="page-1-0"></span>**Pantalla de entrada: ActivityPresentacion**

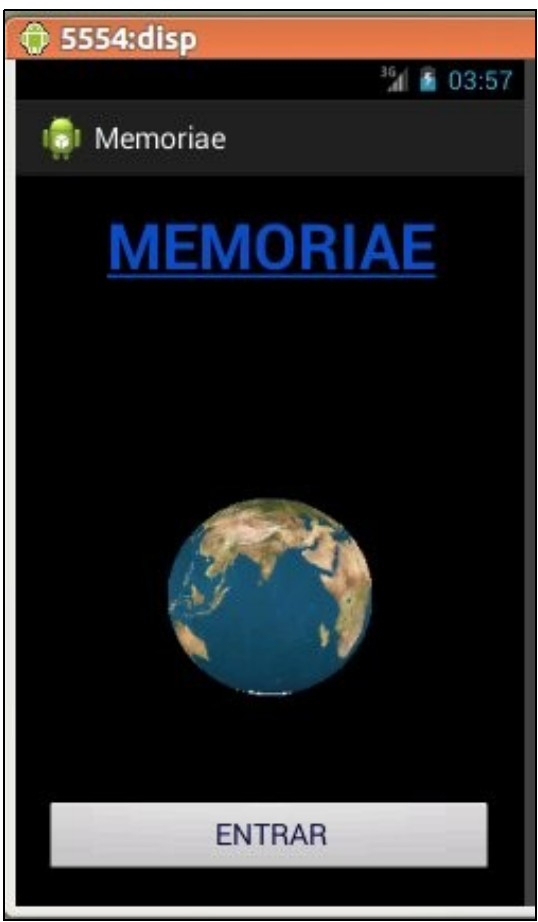

- Ao premer en **Entrar**:
	- ♦ debemos pasar á seguinte Activity
	- ♦ debemos destruír esta Activity.
- Observacións: Non facer a terra por agora.

### **Pantalla principal: ActivityPrincipal**

<span id="page-2-0"></span>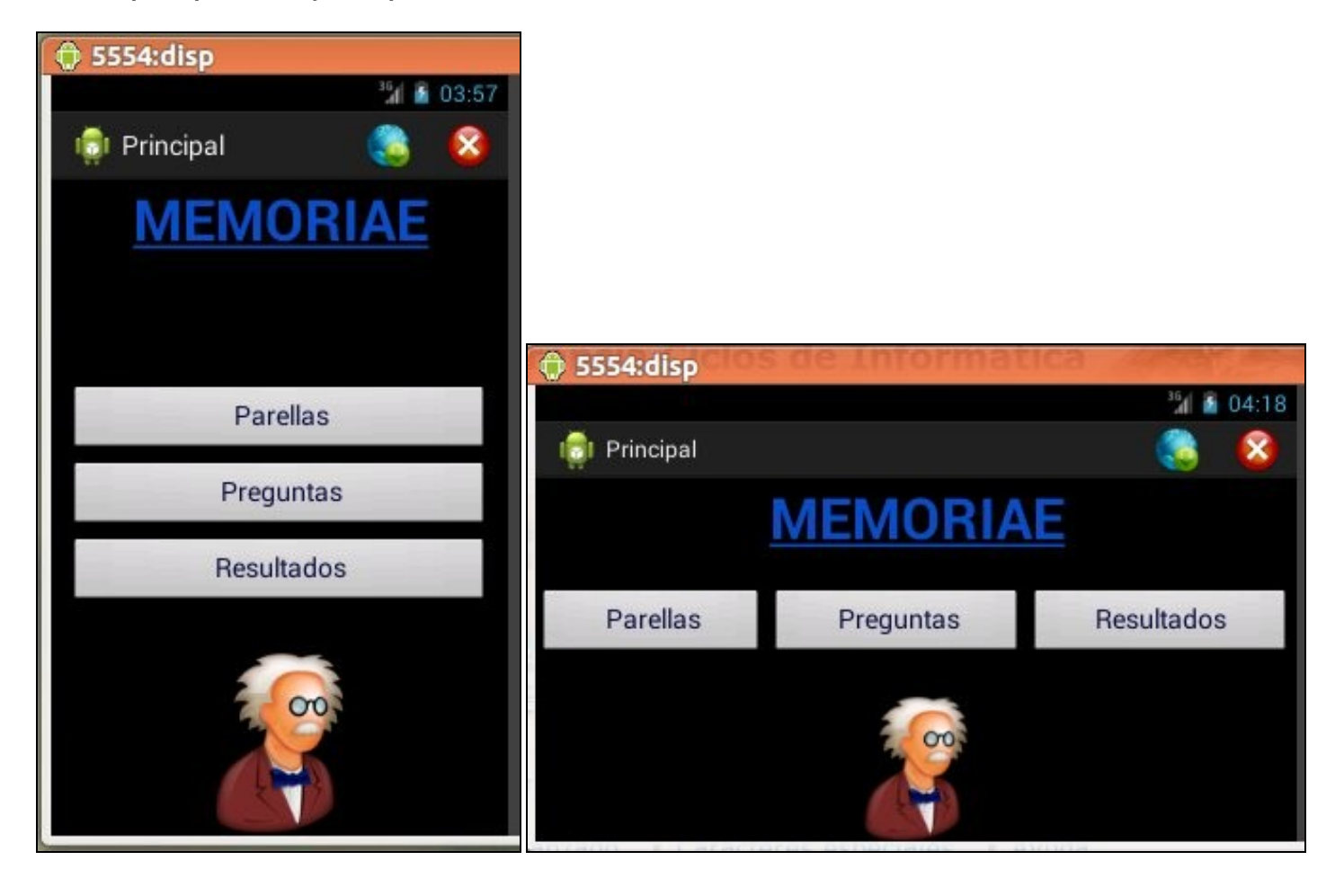

- Escollemos que xogo desexamos realizar ou mirar os resultados.
- Os compoñentes da pantalla distribúense de distinta forma en función da orientación.
- **Accións**: se se preme en:
	- ♦ **Parellas** iremos á activity: **ActivityParellas**
	- ♦ **Preguntas** iremos á activity: **ActivityPreguntas**
	- ♦ **Resultados** iremos á activity: **ActivityScores**
- Observacións: non poñer os botóns superiores dereita.
- Premer o botón Menú do teclado para realizar a posta apunto.

#### **Pantalla preguntas: ActivityPreguntas**

<span id="page-3-0"></span>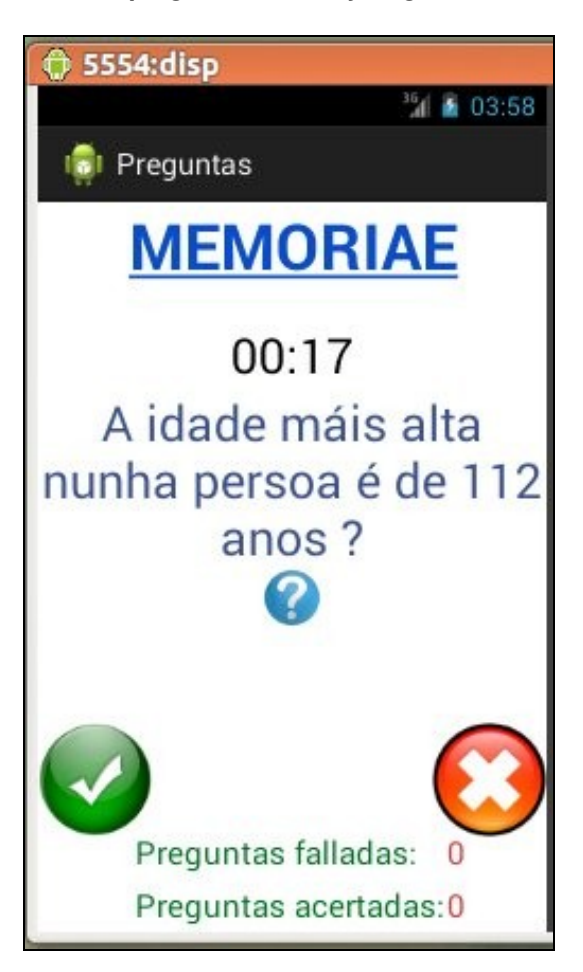

#### **Funcionamento**: •

- Para responder: ♦
	- ◊ Android 3.0 ou superior: premer na icona do interrogante e arrastralo cara as imaxes verdadeiro ou falso.
	- ◊ Noutro caso: premer sobre as iconas de verdadeiro ou falso.
- ♦ Se se mantén pulsado o rato sobre a pregunta, permite engadir preguntas ou eliminar a presente.

#### **Implantar**:

•

- ♦ Amosar os elementos da pantalla, e no lugar no que están, pero sen as funcionalidades anteriores.
	- Onde está a pregunta que apareza un texto que diga "Aquí estará a pregunta". As preguntas móstranse nun TextView e ten a ♦ posibilidade de scroll, aínda que sexa a través de outro Layout.
	- ♦ O cronómetro.

### <span id="page-4-0"></span>**Pantalla parellas: ActivityParellas**

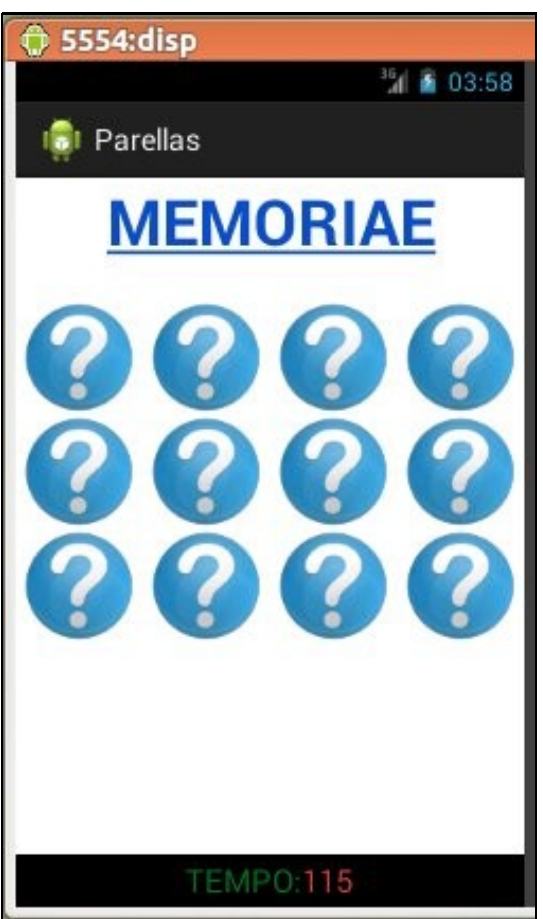

- **Funcionamento**:
	- ♦ Cando se preme nunha imaxe interrogante aparece outra detrás.
	- ♦ Pódense descubrir dúas imaxes como máximo.
	- ♦ Trátase de emparellar as imaxes que están detrás da imaxe do interrogante.

#### • Implantar:

- ♦ Os elementos da pantalla pero sen as funcionalidades anteriores.
- A pantalla amosando só as imaxes dos interrogantes cargadas en tempo de execución. O número de filas x columnas é ♦ configurable.
- ♦ Ao pulsar a imaxe do interrogante cargase calquera outra detrás e amosara un TAG distinto para cada unha.
- ♦ O lugar onde se dispoñen as imaxes ten un scroll vertical.
- ♦ O cronómetro. Ollo que vai en senso inverso.

#### **Pantalla resultados: ActivityScores**

<span id="page-5-0"></span>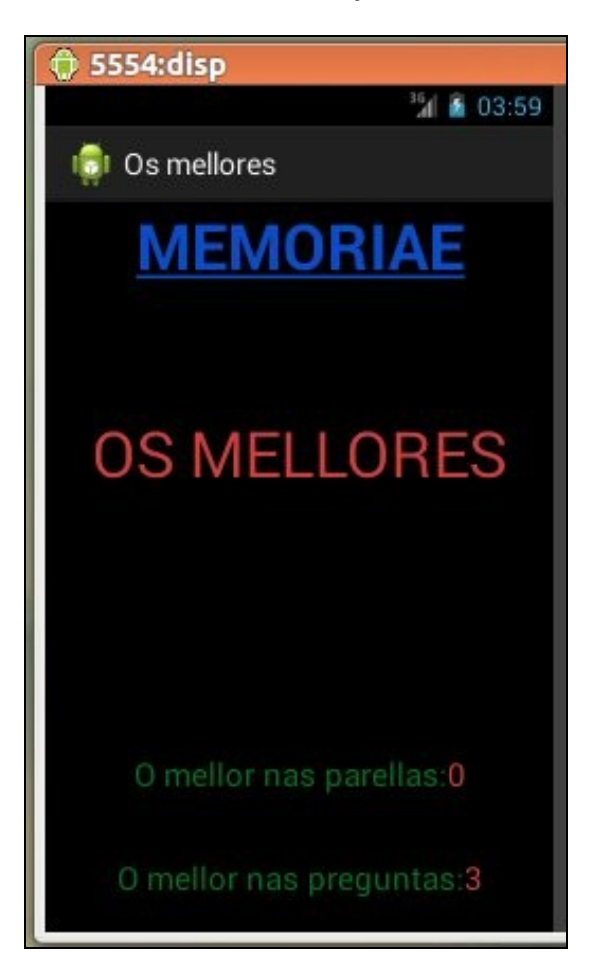

• ♦ Implantar os elementos da pantalla sen as funcionalidades.